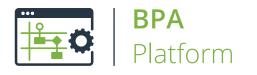

Technical Overview

# Run Microsoft Word (Merge) Tool

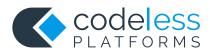

### Copyright

The copyright in this document is owned by Orbis Software Ltd T/A Codeless Platforms 2020. All rights reserved. This publication may not, in whole or part, be reproduced, transmitted, transcribed, stored in a retrieval system or translated into any language in any form or by any means without the prior written consent of Orbis Software Ltd T/A Codeless Platforms.

#### Head Office:

Codeless Platforms Suite 1 & 2 Bourne Gate 25 Bourne Valley Road Poole BH12 1DY United Kingdom Tel: +44 (0) 330 99 88 700 Email: <u>enquiries@codelessplatforms.com</u>

### Trademarks

Orbis Software Ltd T/A Codeless Platforms owns the registered trademark "TaskCentre<sup>®</sup>".

Microsoft<sup>®</sup>, Windows<sup>®</sup>, Windows Server<sup>®</sup>, SQL Server<sup>®</sup>, Internet Explorer<sup>®</sup>, and Outlook<sup>®</sup> are all trademarks or registered trademarks of the Microsoft Corporation in the United States and other countries.

All other Trademarks used are acknowledged as the property of their respective owners.

The information provided in this publication may contain errors, omissions, or typographical errors or may be out of date. Orbis Software Ltd T/A Codeless Platforms may change, delete, or update any published information at any time and without prior notice. The information published in this document is provided for informational purposes only and is not binding on Orbis Software Ltd T/A Codeless Platforms in any way except to the extent that it is specifically indicated to be so.

## Contents

| Introduction                      | . 1 |
|-----------------------------------|-----|
| Features                          | . 1 |
| Technical Summary                 | . 2 |
| Working with other Tools          | . 2 |
| Consuming from Other Tools        | . 2 |
| Objects Consumed                  | . 2 |
| Exposing to Other Tools           | . 3 |
| Objects Exposed                   | . 3 |
| Dependencies                      | . 4 |
| Global Configuration              | . 4 |
| Step Configuration                | . 4 |
| About the General Tab             | . 5 |
| About the Main Tab                | . 6 |
| About the Document Properties Tab | . 8 |
| About the Advanced Tab            | . 9 |
| About the Options Tab             | .10 |

## Introduction

The **Run Microsoft Word (Merge)** Tool is used to create a task step that creates single or multiple documents in common Microsoft Word formats containing merged data.

MS Word documents or templates are imported into the Tool that contain mail merge fields. These are then automatically read from the document by the tool and presented in a table. Each mail merge field may then either be mapped to BPA Platform variables, formulas and columns or left to use the mail merge data source specified in the document. The mail merge data source may also be imported into the BPA Platform database.

The **Run Microsoft Word (Merge)** tool can therefore operate in mixed mapping mode if necessary, combining the data source specified in the document and data from BPA Platform.

These documents can then be delivered using many of the Output steps as attachments or file contents.

### Features

- Single or multiple documents
- New document when data changes or for each row
- Merge static or dynamic data into the document
- Mixed mode allows original mail merge data source and BPA Platform data to be used in the same document
- Produce in Word, XML, HTML, RTF or plain text document formats

## **Technical Summary**

### Working with other Tools

The other tools that the **Run Microsoft Word (Merge)** tool interacts directly with, whether by exposing information to it or consuming information from it, are listed below.

#### Consuming from Other Tools

| Icon    | Tool Name                | Tool Category             |
|---------|--------------------------|---------------------------|
| P.      | Database Query (ODBC)    | Input and Data Connectors |
|         | Database Query (OLEDB)   | Input and Data Connectors |
| <b></b> | Import Flat File         | Input                     |
|         | Convert XML to Recordset | Format                    |
| 7       | Filter Data              | General                   |

#### **Objects Consumed**

Objects that the **Run Microsoft Word (Merge)** Step consumes that are exposed by other Steps are listed below.

- **Recordset** Information structured into columns and rows
- Variables (Text) Textual data is extracted from selected Variables

#### Exposing to Other Tools

| Icon     | Tool Name            | Tool Category |
|----------|----------------------|---------------|
| <b>P</b> | Print Document       | Output        |
| E.       | Save File            | Output        |
| М.       | Send Email (SMTP)    | Output        |
|          | Send Text Message    | Output        |
| 5.       | Transfer File (FTP)  | Output        |
| <u>a</u> | Call COM Object      | Execute       |
| <u>e</u> | Run External Program | Execute       |

#### **Objects Exposed**

Objects that the **Run Microsoft Word (Merge)** Step exposes that can be utilised by other Steps are listed below.

- **Documents** One or multiple Word, XML, HTML, RTF or plain text documents
- Mailmerge Displays the data provided by the original merge document data source.
- **RecordSource** Displays the data provided by the previous Step in the Task.
- FormatData, XMLData, RTFData, HTMLData, and TextData For completeness, these nodes display the Step output data that will be provided for use to the next Step in the Task; depending on the document output type selected.
- Step Properties A number of properties for the Step are exposed in the Environment tab of the Task Browser dialog box

### Dependencies

The products, technologies, protocols or systems that are required for the **Run Microsoft Word (Merge)** Step to work are listed below.

MS Word — Microsoft Word version '97 onwards.

### **Global Configuration**

The Run Microsoft Word (Merge) tool does not require any global configuration before being used in a task.

## Step Configuration

To add a new Run Microsoft Word (Merge) step to an existing task, you either:

- Click and drag the **Run Microsoft Word (Merge)** icon from the **Task Browser** to the task **Design** area.
- From the task's **Design** tab, right-click on empty space and select **Add > Format > Run Microsoft Word (Merge).**

For a detailed description of how to create new tasks, refer to the product help.

### About the General Tab

| Run Microsoft Word (Merge)                        | — 🗆     | ×      |
|---------------------------------------------------|---------|--------|
| General Main Document properties Advanced Options |         |        |
| Name Run Microsoft Word (Merge)                   |         |        |
| Description                                       |         | ^      |
|                                                   |         |        |
|                                                   |         |        |
|                                                   |         |        |
|                                                   |         |        |
|                                                   |         |        |
|                                                   |         | ~      |
| Use a recordset                                   |         |        |
| Input Recordset Results from Database Query (ODB  | (C)     | $\sim$ |
|                                                   | OK Canc | el     |

The **General** tab is used to enter the following details for the step:

**Name** — Enter a meaningful name for the step

**TIP:** If this task instance makes use of two or more **Run Microsoft Word (Merge)** steps, ensure the **Name** used is unique for each individual step.

- **Description** If required, enter a description of this step
- Use a Recordset Enable this parameter if recordset data from a previous task step is required to populate the merge document
  - **Input Recordset** Contains all available recordsets from steps previously created in the task

### About the Main Tab

The Main tab provides features for importing a Word document or template containing mail merge fields. The mail merge fields can then either remain mapped to their original document data source or BPA Platform data from the Task Browser dialog box can be dragged and dropped against specific fields.

| Run Microsoft Word (Merge)                                      |    |      | ×   |
|-----------------------------------------------------------------|----|------|-----|
| General Main Document properties Advanced Options               |    |      |     |
| Current Input:                                                  |    |      |     |
| Import Export                                                   |    | Edit |     |
| Use password for data source                                    |    | Test |     |
| Field mapping:                                                  |    |      |     |
| Mail Merge field Data source column                             |    |      | ]   |
| Output document generation:<br><ul> <li>One document</li> </ul> |    |      |     |
| O New document when column changes                              |    |      |     |
| ○ New document for each row                                     |    |      |     |
|                                                                 | OK | Can  | cel |

The tab contains the following:

- **Current Input** Provides the following options:
  - Import Displays a standard file browser dialog box to enable a MS Word document or template file to be selected for importing into the BPA Platform database.
  - **Export** Displays a standard file browser dialog box to enable the imported MS Word document or template file to be exported from the BPA Platform database to another location and saved as a file.
  - **File Name** Regardless of the existing name of the file being imported, another name can be specified by manually entering it into the field.

**Edit** — Opens the document in the MS Word application to enable it to be edited. After editing the existing document version in the BPA Platform database is overwritten with the new version when it is saved.

**Use password for data source** — If checked then the **Password** field is activated.

- Password With the Use password for data source check box selected, the password required to access the original data source at task run time may be manually entered.
- Test Tests the original document mail merge data source connection using where applicable the password entered in the Password field. A pop-up dialog box displays the results of the test.

**Field mapping** — This area is used to map data against mail merge field as required. It contains a table that displays the mail merge fields available in the selected document under the following column headings:

- **Mail Merge field** Displays the mail merge field name.
- Data source column Displays [Mapped Field] where the Tool recognises that the field is correctly mapped to the mail merge data source. The column row is blank where no mail merge field is mapped.
   BPA Platform data may be dragged and dropped from the Task Browser dialog box into a column row against any mapped or unmapped mail merge field.
- **Output document generation** This area is used to select how and how many documents are generated when the Step is run by selecting one of the following options presented as radio buttons:
  - **One document** Only one document is produced when the Step is run.
  - New document when column changes This option is used in conjunction with the Column drop down list to generate a document when the selected column changes.
  - Column When an input recordset has been previously selected in the **General** tab, the available columns are displayed in a drop down list for selection.
  - **New document for each row** A new document is generated for each row in the recordset.

### About the Document Properties Tab

The Document Properties tab allows users to specify the document properties, either manually or dynamically at Task run time by dragging and dropping objects into the appropriate field from the Task Browser dialog box.

| 🗑 Run Microsof | ft Word (Merge)         |                  | —  |    | ×     |
|----------------|-------------------------|------------------|----|----|-------|
| General Main   | Document properties     | Advanced Options |    |    |       |
| Override exi   | sting document properti | es               |    |    |       |
| Title          |                         |                  |    |    |       |
| Subject        |                         |                  |    |    |       |
| Author         |                         |                  |    |    |       |
| Manager        |                         |                  |    |    |       |
| Company        |                         |                  |    |    |       |
| Category       |                         |                  |    |    |       |
| Keywords       |                         |                  |    |    |       |
| Comments       |                         |                  |    |    |       |
|                |                         |                  |    |    |       |
| Hyperlink base |                         |                  |    |    |       |
| Template       |                         |                  |    |    |       |
|                |                         |                  |    |    |       |
|                |                         |                  |    |    |       |
|                |                         |                  |    |    |       |
|                |                         |                  | ОК | Ca | incel |

The tab contains the following:

- **Override existing document properties** If selected the document property fields may be edited.
- Document fields The following document fields are displayed and may be edited if the Override existing document properties option has been selected:
  - Title
  - Subject
  - Author
  - Manager
  - Company

- Category
- Keywords
- Comments
- Hyperlink base
- Template (not editable)

### About the Advanced Tab

The Advanced tab allows users to customise the mail merge document's SQL statement that Word uses to select the applicable data source, either manually or by dragging and dropping objects into the SQL from the Task Browser dialog box.

| Run Microsoft Word (Merge)                                                                                                    | - 🗆          | ×   |
|----------------------------------------------------------------------------------------------------|--------------|-----|
| General Main Document properties Advanced Options                                                                                                    |              |     |
| Data source options<br>When running Mail Merges on Microsoft Word it is possible to override the SQL<br>Word uses on it's Data Source. This provides the ability to use variables etc. to o<br>Merge |              |     |
| Use custom query string:                                                                                                    | Check syntax |     |
|                                                                                                    |              |     |
|                                                                                                    |              |     |
|                                                                                                    |              |     |
|                                                                                                    |              |     |
|                                                                                                    |              |     |
|                                                                                                    |              |     |
|                                                                                                    |              |     |
| о<br>С                                                                                                    | K Can        | cel |

The tab contains the following:

- **Use custom query string** If selected the SQL statement displayed in the **Scripting** text box may be edited.
- **Scripting** Initially the document's SQL statement is displayed.

- If the Use custom query string option is selected, the SQL script may be manually edited.
   Alternatively, variables, properties, columns, formulas, functions and scripting elements may be dragged and dropped into the script from the Task Browser dialog box.
- **Test query** Checks the script syntax and displays the result in a pop up dialog box.

### About the Options Tab

The **Options** tab allows you to define how errors in this step are handled at task runtime.

| Run Microsoft Word (Merge)                        | —  |     | ×   |
|---------------------------------------------------|----|-----|-----|
| General Main Document properties Advanced Options |    |     |     |
| If an error occurs :                              |    |     |     |
| Import options                                    |    |     |     |
|                                                   |    |     |     |
|                                                   |    |     |     |
|                                                   |    |     |     |
|                                                   |    |     |     |
|                                                   |    |     |     |
|                                                   | ОК | Can | cel |

If an error occurs, you can decide whether the step should **Continue** processing, or terminate the step immediately (Abort Task).

If Import data source file is selected then the mail merge data source file is imported along with the document.

## Want to learn more?

Discover how Codeless Platforms can help your business by improving performance, boosting efficiency and cutting costs.

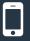

+44 (0) 330 99 88 700

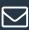

enquiries@codelessplatforms.com

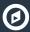

www.codelessplatforms.com

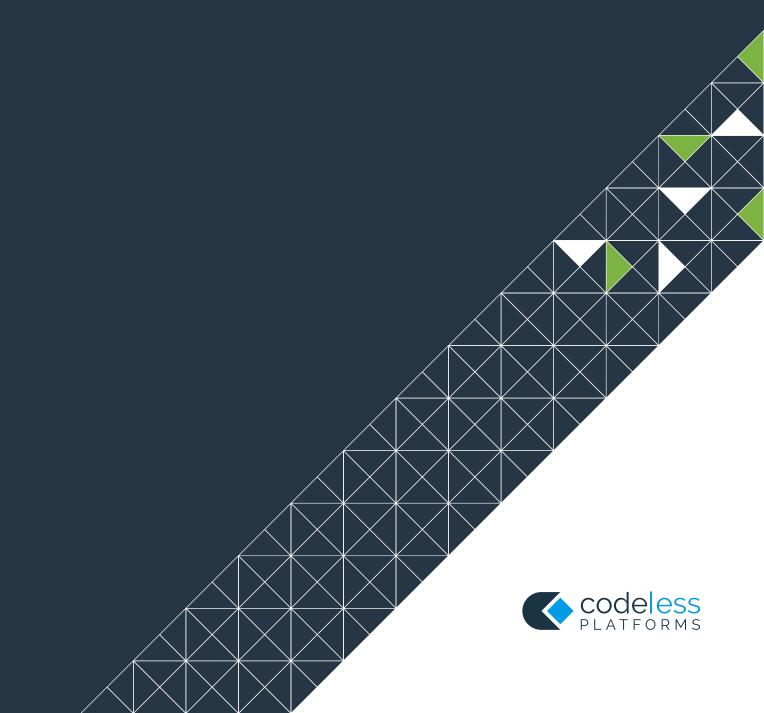